# **ORIENTAÇÕES PARA A MATRÍCULA DE ESTUDANTES VETERANOS**

Prezado(a) discente, neste documento você encontrará as orientações e prazos para a realização da matrícula dos estudantes veteranos.

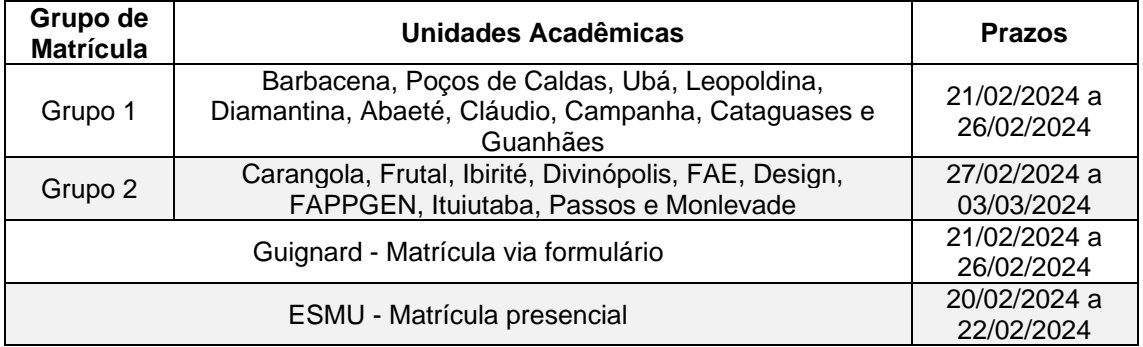

### **Prazos para a matrícula dos Estudantes Veteranos UEMG**

Os ajustes de matrícula, reingresso (rematrícula), trancamento e dispensa de disciplinas serão realizados entre os dias e 04 e 08/03/2024.

#### **Passo a Passo para rematrícula:**

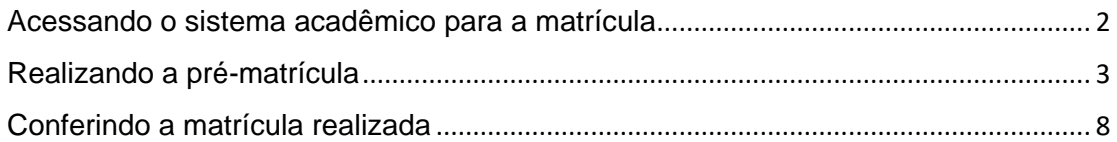

### <span id="page-1-0"></span>**Acessando o sistema acadêmico para a matrícula**

• Link para acesso ao Portal do Estudante: <https://uemg.lyceum.com.br/aluno>

**1º Passo:** Acesse o site <https://www.uemg.br/,> clique na opção "Acesso Rápido" e escolha a opção "Lyceum - UEMG"

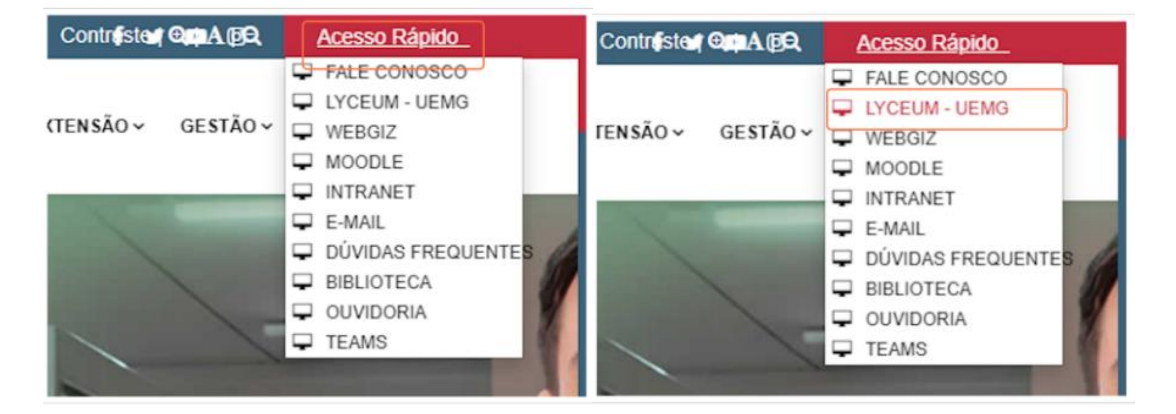

**2º Passo:** Selecione o perfil "Estudante".

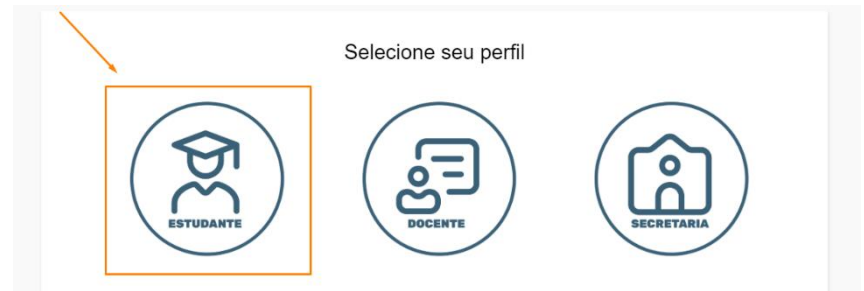

**3º Passo:** Acesse o sistema acadêmico utilizando login e senha. No primeiro acesso o login a ser utilizado é o seu CPF (somente números) ou número de matrícula e a senha é a data do seu aniversário (somente números). Altere a senha após o primeiro acesso.

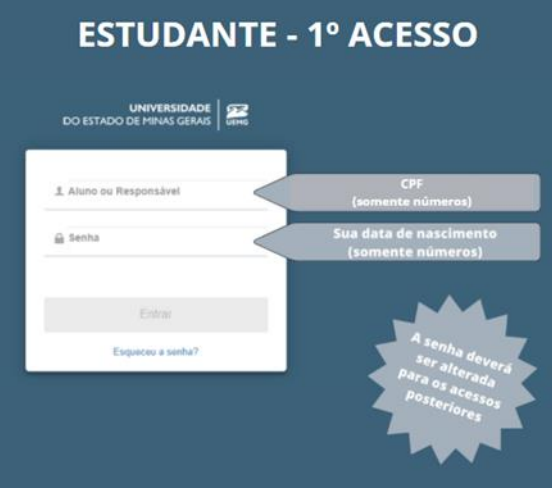

Ao acessar o sistema pela primeira vez você deve realizar o aceite do Termo LGPD da UEMG.

### <span id="page-2-0"></span>**Realizando a matrícula**

**1º Passo:** Acesse o menu Secretaria Virtual → Matrícula.

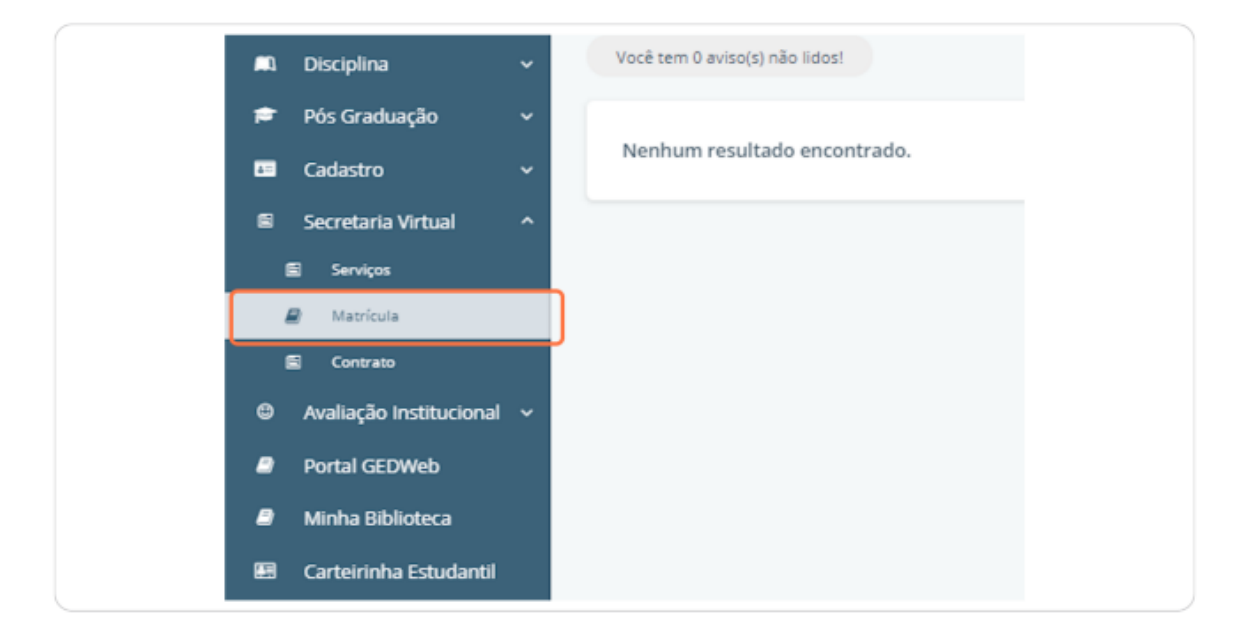

**2º Passo:** O estudante estará matriculado nas disciplinas sugeridas em seu currículo para o semestre curricular que está cursando.

**Atenção: Este campo estará habilitado para edições somente durante o período de matrícula e antes do estudante efetuar a confirmação da matrícula.**

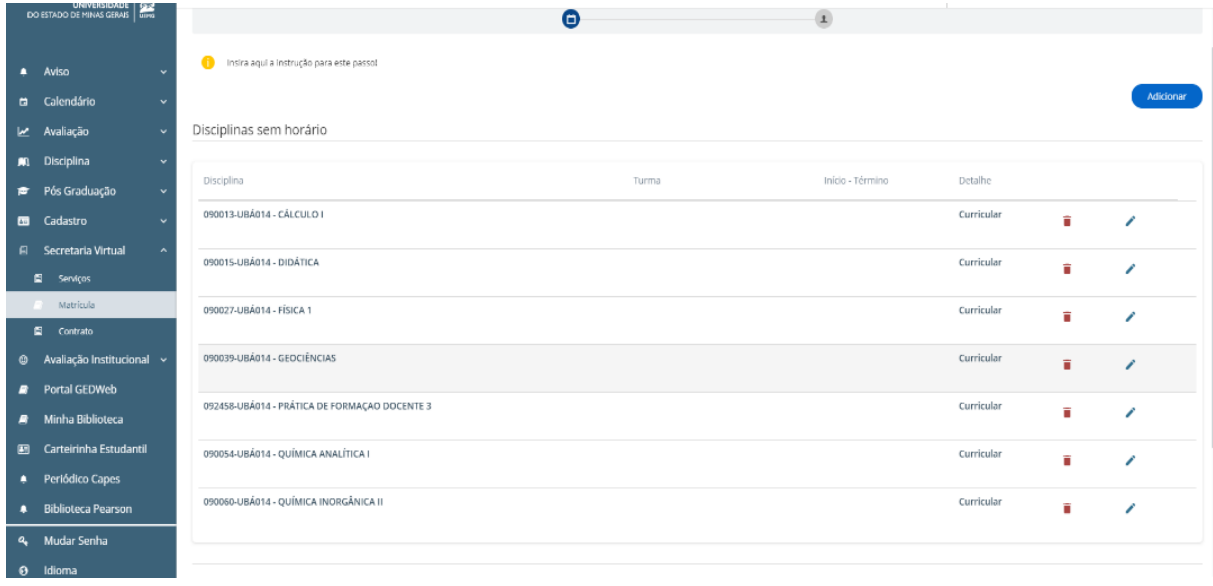

**3º Passo:** Escolha as turmas para as disciplinas que você deseja cursar no semestre letivo para o qual está realizando a matrícula. Para isso clique no ícone ao lado da disciplina.

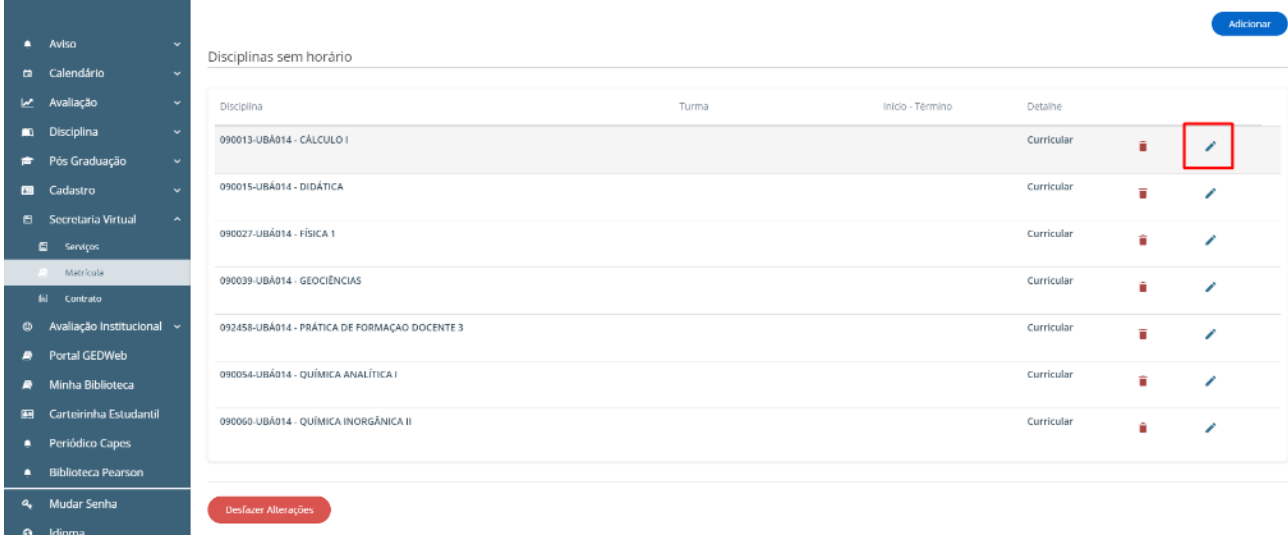

Escolha a turma desejada e clique em "Confirmar":

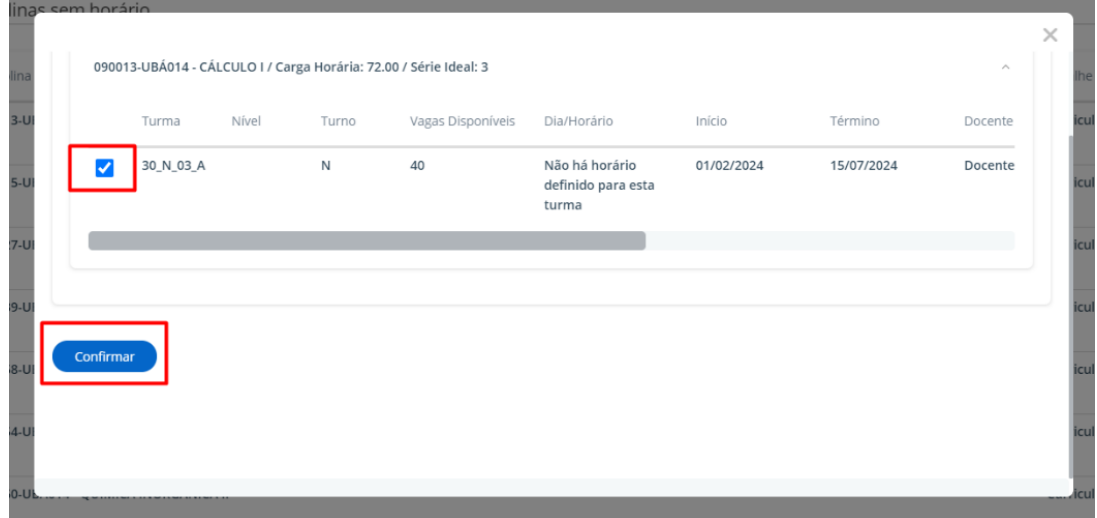

A turma escolhida passará a constar na tela de matrícula:

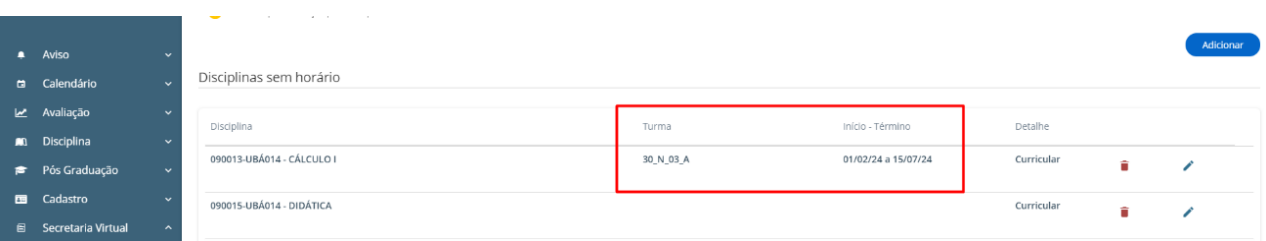

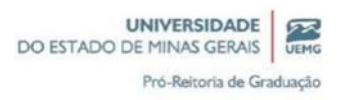

4º Passo: Caso deseje excluir alguma disciplina da matrícula, clique no ícone <sup>a</sup> ao lado da disciplina.

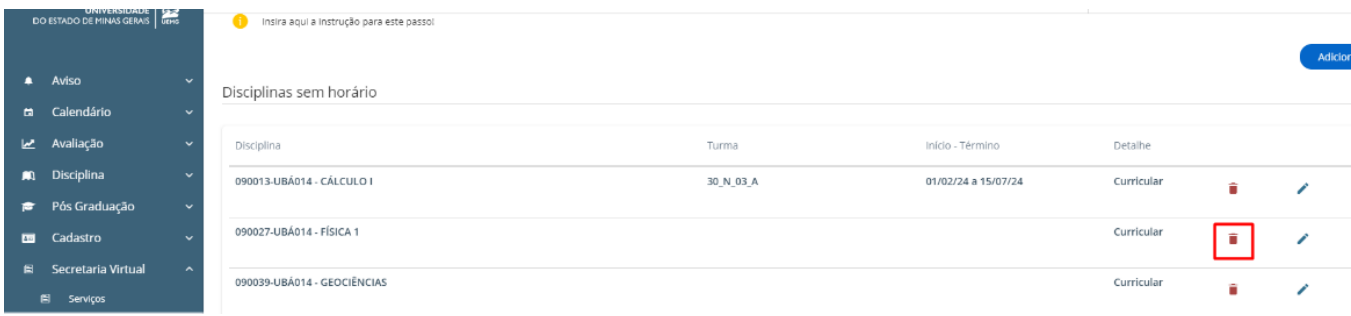

**5º Passo:** Caso deseje incluir mais alguma disciplina na matrícula, clique na opção "Adicionar" no topo da página.

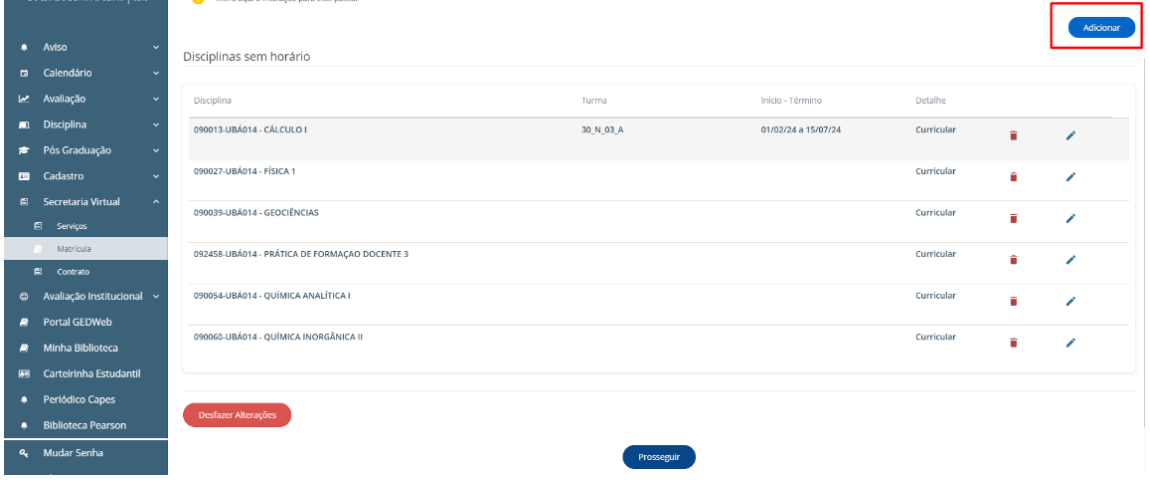

Escolha o tipo de disciplina que deseja adicionar. Você pode incluir disciplinas obrigatórias ou não-obrigatórias (optativas) do seu currículo:

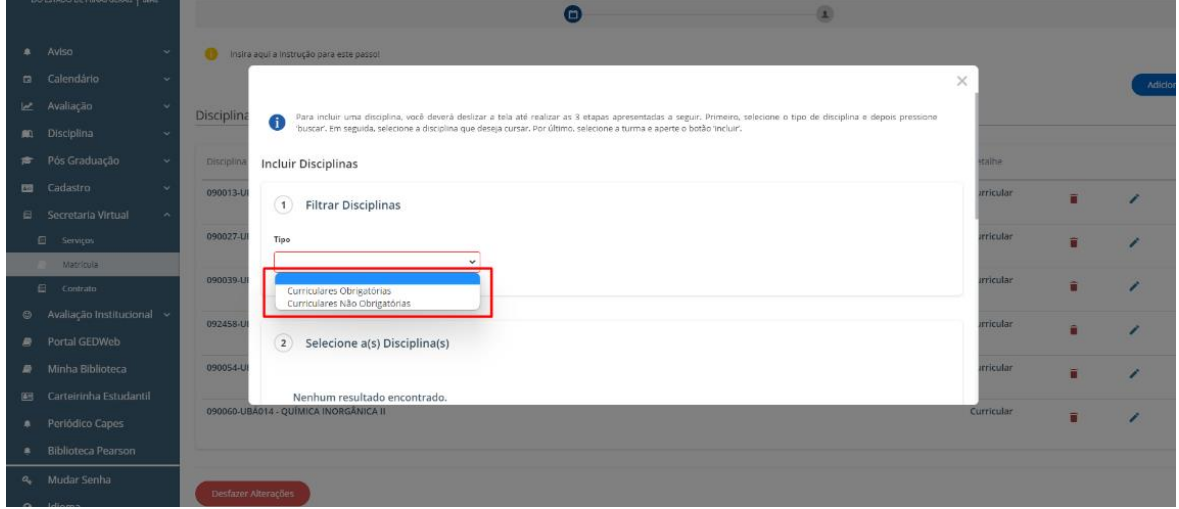

Você pode buscar a disciplina pelo nome ou não aplicar nenhum filtro para que apareçam todas as disciplinas disponíveis.

#### **Exemplo aplicando filtro:**

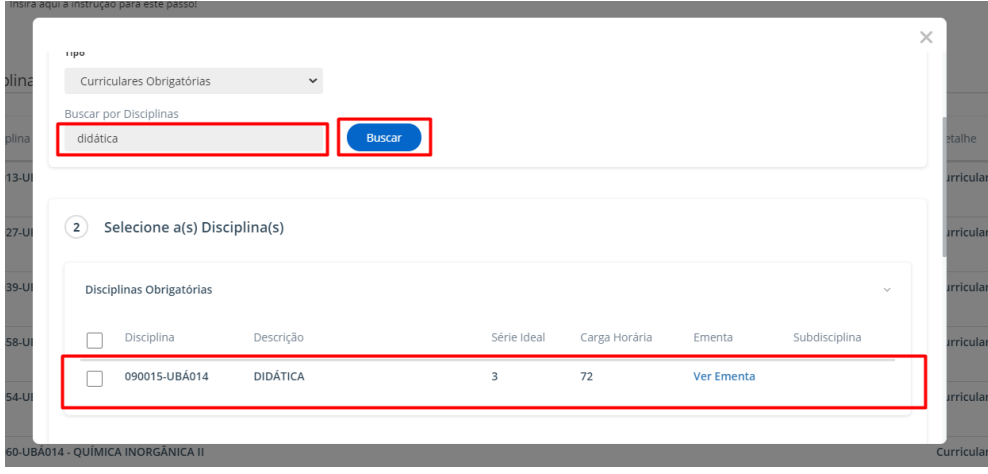

Selecione as disciplinas que deseja cursar. No final da página, escolha as turmas nas quais deseja se matricular e clique em "Incluir":

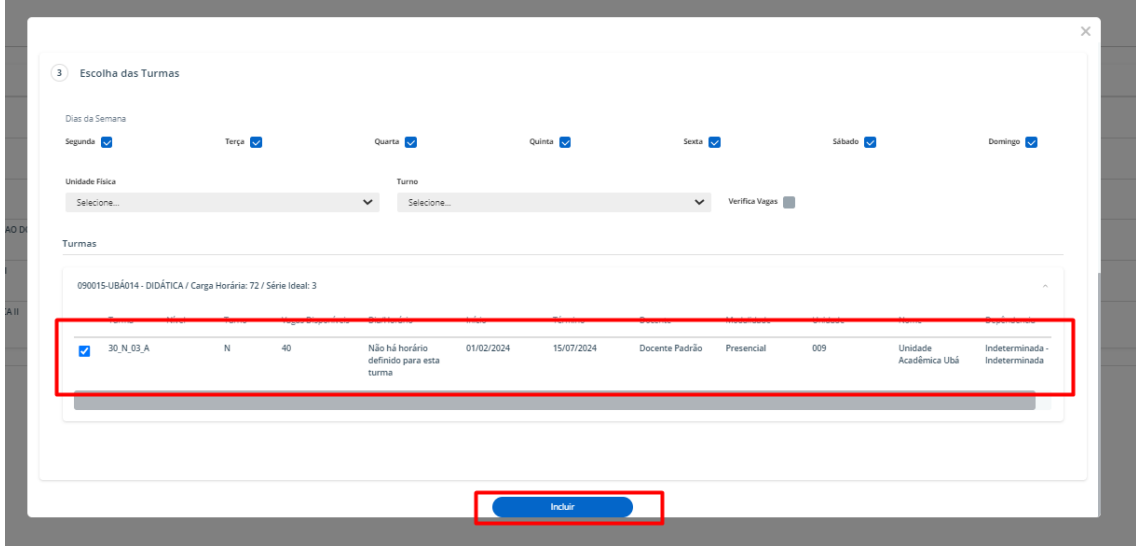

A disciplina inserida passará a constar na tela de matrícula:

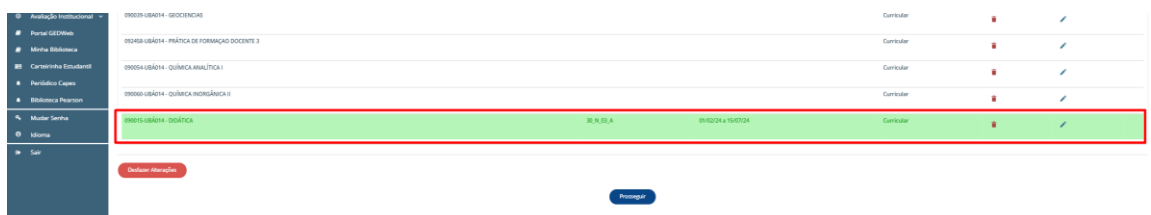

**6º Passo:** Após escolher as turmas para todas as disciplinas nas quais você deseja se matricular, clique em "Prosseguir" para finalizar sua matrícula:

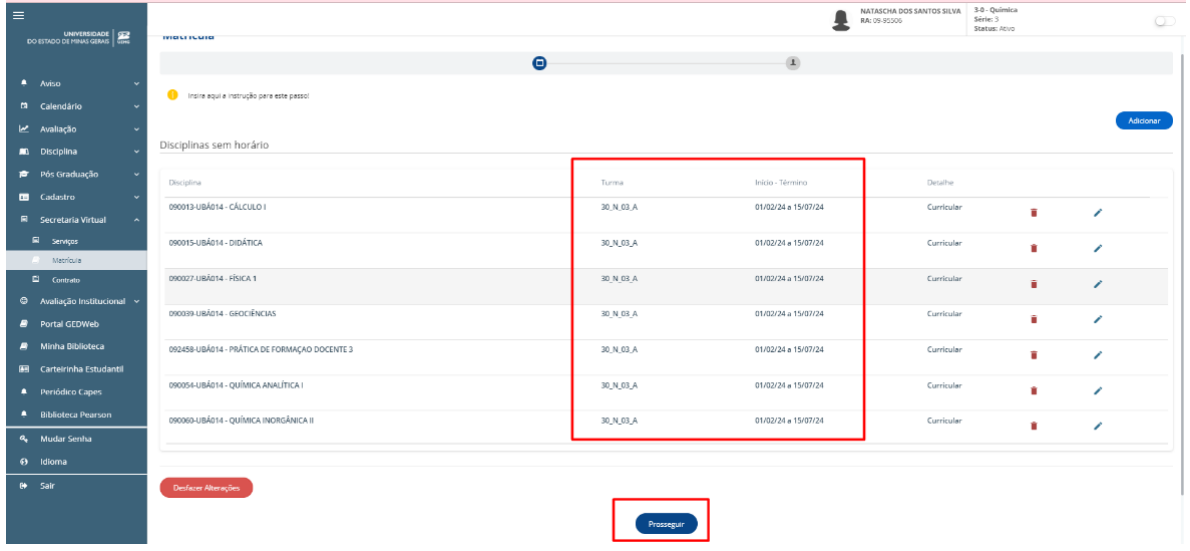

**7º Passo:** Realize a confirmação da matrícula:

**Atenção: Após realizar a confirmação da matrícula não é possível alterar as disciplinas e turmas selecionadas.**

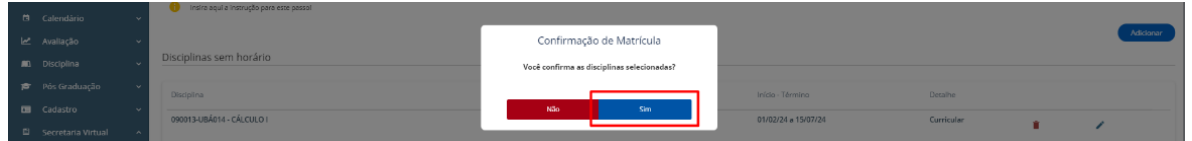

**8º Passo:** Realize a atualização dos seus dados cadastrais e clique em "Prosseguir".

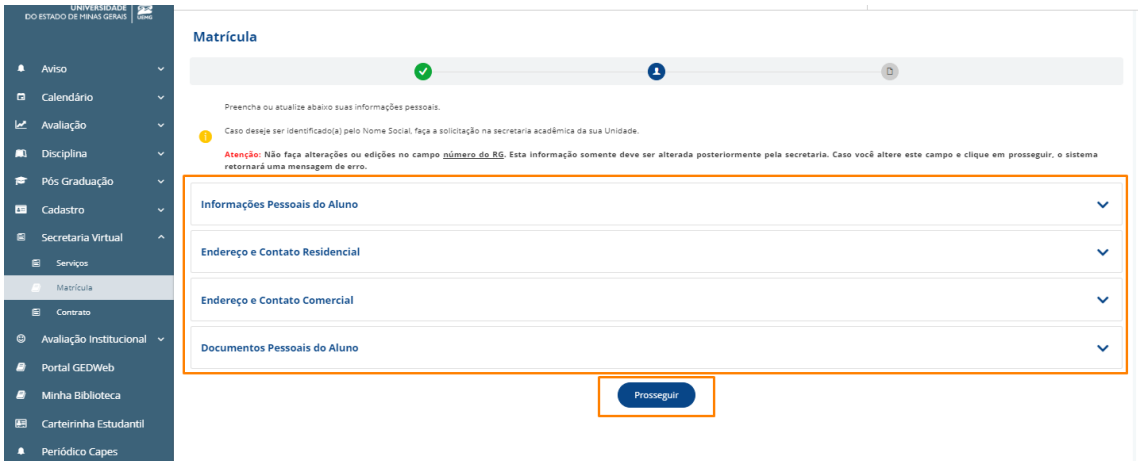

**Pronto! Sua matrícula foi realizada.**

## <span id="page-7-0"></span>**Conferindo a matrícula realizada**

Após confirmar a matrícula, as disciplinas e turmas selecionadas podem ser consultadas na tela Disciplina → Disciplinas Matriculadas:

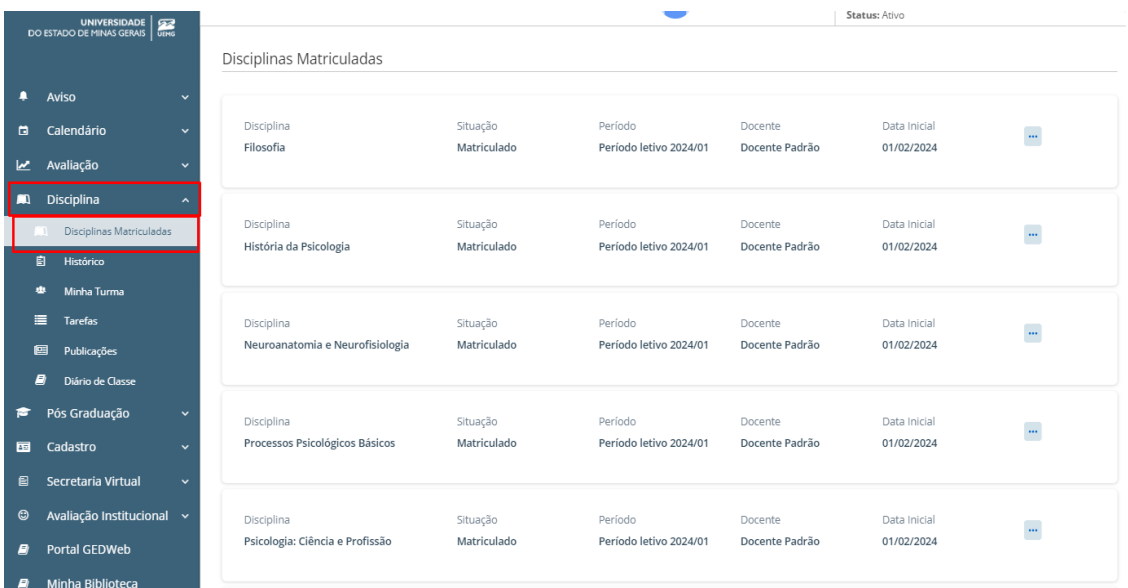

**Em caso de dúvidas entre em contato com a Secretaria Acadêmica de sua Unidade.**